# How to Set Up a New User Account

A Quick Overview

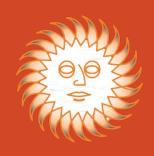

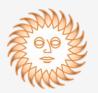

OED recommends that each person at your dealership has his or her own login and password. We also recommend that at least one person at the dealership become a "Super User" who can oversee all the other users. This is beneficial in case a "User" forgets their password or if a change in personnel occurs and a user needs to be removed. The Super User can also restrict the information that each User can see – statements, invoices, etc.

**To create a new account**, click on the "Dealer Login" button at the top right of the page.

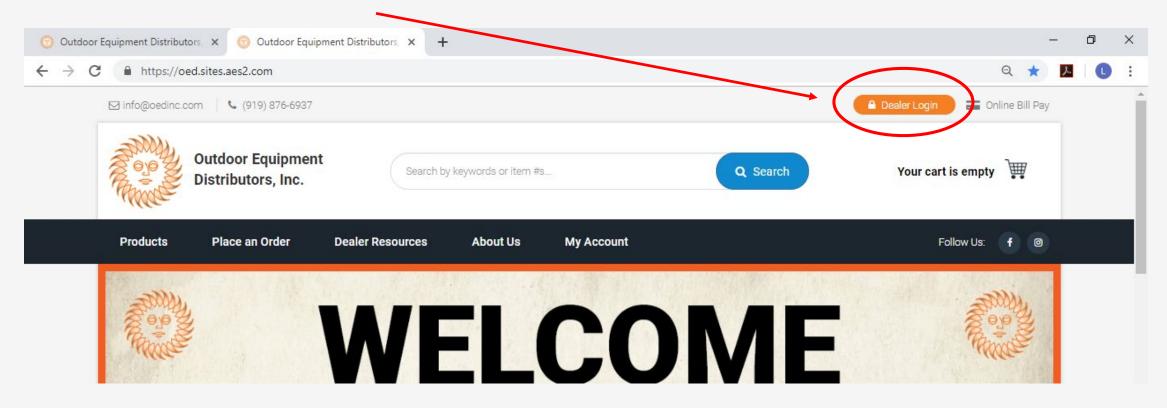

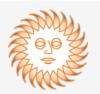

You then need to click on the "Sign Up" link for the initial set up.

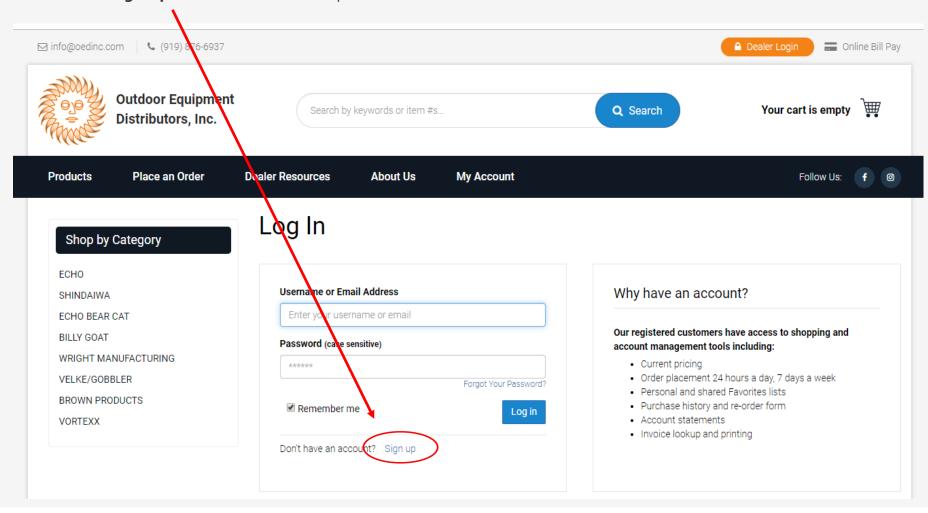

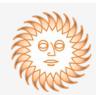

Enter your name and email address. Once submitted, you will receive an email to the address provided to test that it is a valid email address. You will have 24 hours to click on the link in the email before it becomes invalid. If the link becomes invalid, you will need to start the process over.

### Create an Account

| Name (5)      |       |  |        |
|---------------|-------|--|--------|
| Name (First I | Last) |  |        |
|               |       |  |        |
|               |       |  |        |
| Email         |       |  |        |
|               |       |  |        |
|               |       |  |        |
|               |       |  |        |
|               |       |  | Submit |

### Your Request Has Been Received

#### What happens next?

In a few moments, you should receive a confirmation link to your email address rwoodlief@oedinc.com from weborder@oedinc.com

(Sometimes these get caught in a spam filter, so you may have to look in your junk mail).

#### Resend Email

To change your email address, Click Here.

#### When you receive the message, click the confirmation link.

That link will return you to the site and prompt you for more information to finish setting up your account.

#### Dear Rhonda Woodlief,

### Thanks for requesting an online web account with Outdoor Equipment Distributors, Inc.

We need to confirm your email address.

Please follow the link below which will return you to our site and confirm your email address.

Once your email address is confirmed, you will be able to complete your online account information.

Please click this link to confirm your email address.

http://oed.sites.aes2.com/Secondary/NewWebAccountConfirm?uid=f71eb5ad-2bf3-48d5-9fb2-7397a34a8e54

Validation E-mail

Screen

**Confirmation** 

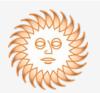

After clicking on the email link, you will be directed to a page to set up your user account.

You will need to complete this sign up form and then click the toggle button on the lower right of the screen (not shown on image to the right) indicating that you agree to the terms of our website. Once this is completed, click the blue "Submit" button.

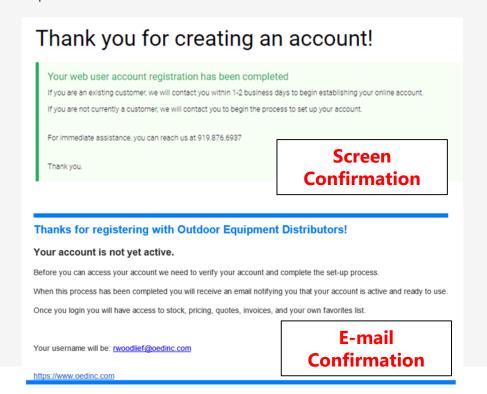

| Please complete the form b<br>Required Fields |                         |                      |  |  |  |
|-----------------------------------------------|-------------------------|----------------------|--|--|--|
| Name: Rhonda Woodlief                         |                         |                      |  |  |  |
| Email: rwoodlief@oedinc.com                   |                         |                      |  |  |  |
| * Company Name                                | * City                  | * City               |  |  |  |
| Outdoor Equipment Distributors                | Raleigh                 |                      |  |  |  |
| Country                                       | * State/Province        | * Postal Code        |  |  |  |
| United States ▼                               | North Carolina          | ▼ 27616              |  |  |  |
| Physical Address 1                            | * Phone                 | Extension            |  |  |  |
| 2721 Discovery Drive                          | 9198766937              |                      |  |  |  |
| Physical Address 2                            | * Requested Username    | * Requested Username |  |  |  |
|                                               | rwoodlief@oedinc.com    |                      |  |  |  |
| How did you hear about us?                    | * Password (6 char min) |                      |  |  |  |
| Advertisement ▼                               |                         |                      |  |  |  |
| What is your primary business                 | * Confirm Password      | * Confirm Password   |  |  |  |
| Retail ▼                                      |                         |                      |  |  |  |
| Customer ID (If known)                        |                         |                      |  |  |  |
|                                               |                         |                      |  |  |  |

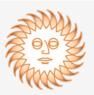

Once OED has set up your new user account, you will receive a confirmation email indicating that you are now able to access the site.

Please note, all dealers will need to establish new accounts. OED's Customer Service Dept. will be setting up the new user accounts as quickly as possible; however, we ask for your patience as we work through all the requests that will come in immediately after the website launch on June 3, 2019.

# Your Login Has Been Linked to Your Outdoor Equipment Distributors, Inc. Account!

Dear Rhonda Woodlief,

Welcome to <a href="https://www.oedinc.com">www.oedinc.com</a> online store!

Your login name is: <a href="mailto:rwoodlief@oedinc.com">rwoodlief@oedinc.com</a>

https://www.oedinc.com